想定される浸水区域や浸水深さを示す浸水想定区域の確認方法は、インターネット(わが まちガイド)、水害・土砂災害ハザードマップを使用します。また、高槻市役所窓口(都市創 造部下水河川企画課)でも紙面で確認できます。「水害・土砂災害ハザードマップ」での確認 方法は、参 6.水害・土砂災害ハザードマップの確認方法をご覧ください。

なお、高槻市が発行する「水害・土砂災害ハザードマップ」については、複数河川が氾濫 した場合の塗り合わせのためご注意ください。

## ≪インターネット(わがまちガイド)での浸水想定区域図の確認方法≫

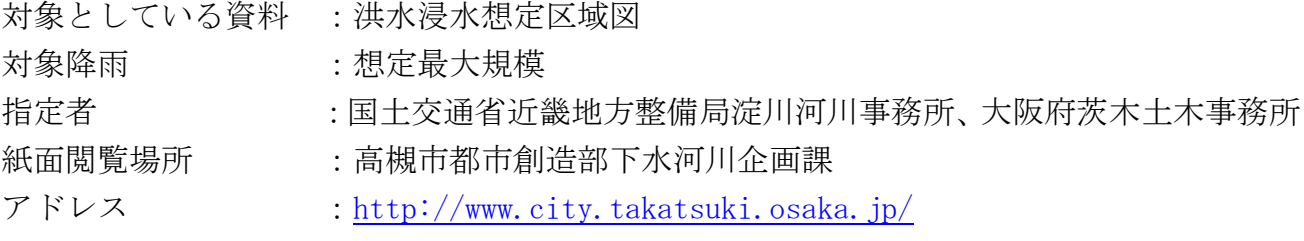

操作方法

(1)上記インターネットアドレスにアクセス(検索サイトで「高槻市」で検索)し、左下の 「地図検索」を選択してください。

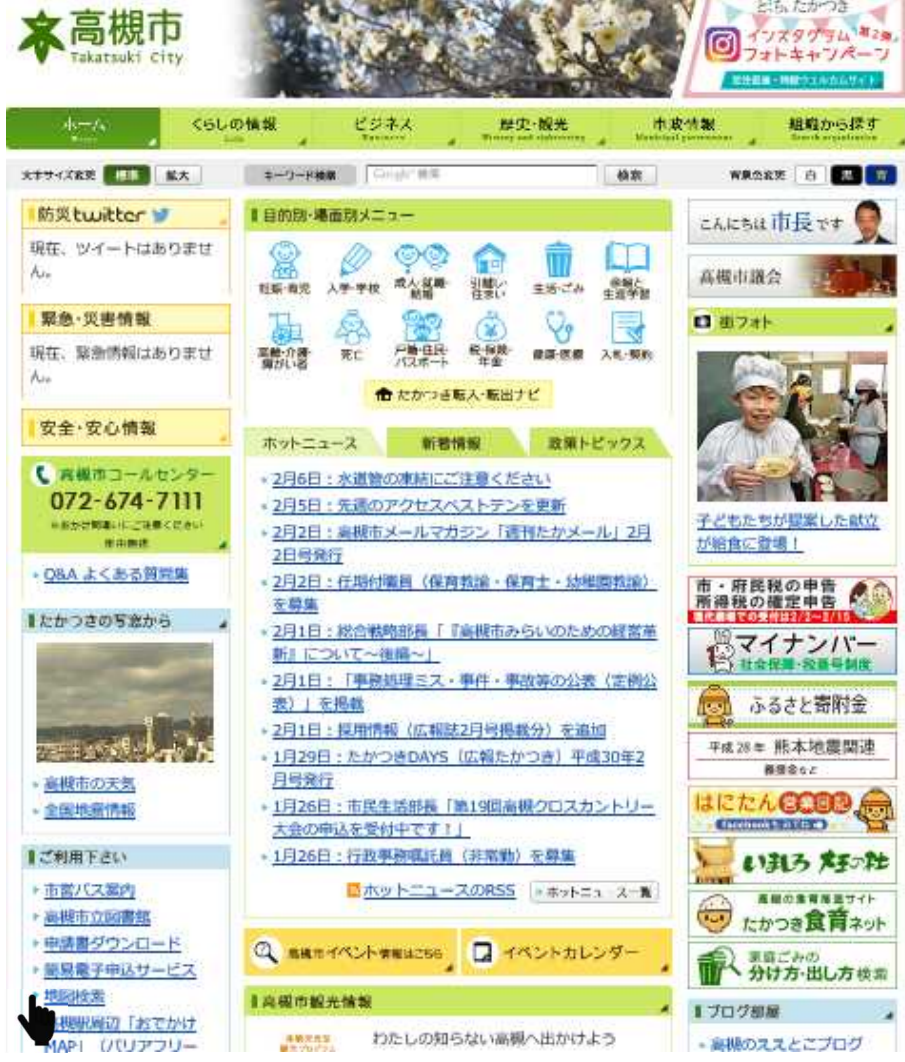

(2)わが街高槻ガイドが開きますので「水害・土砂災害ハザードマップ」を選択してくださ い。

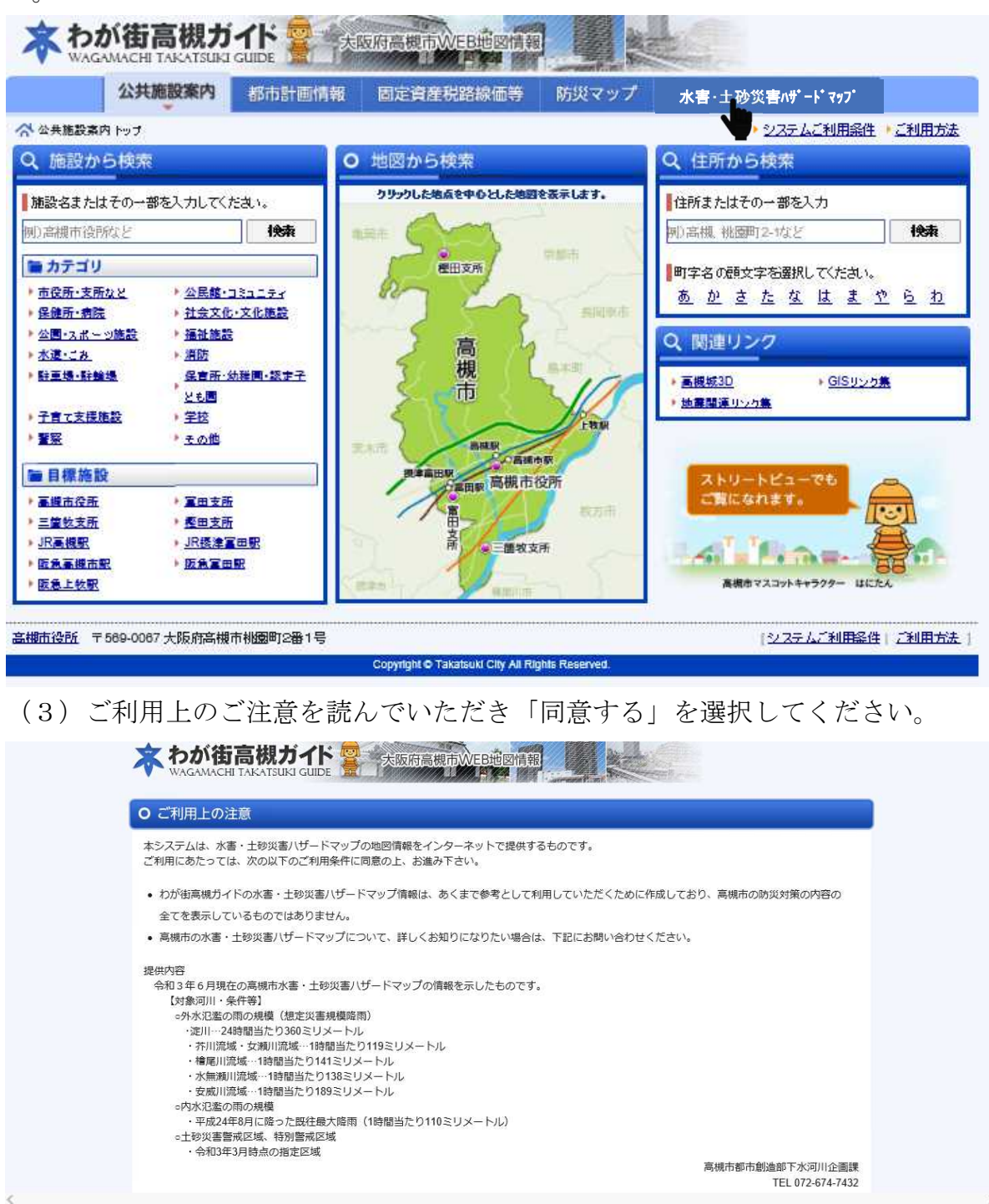

6 同意する ● 同意しない

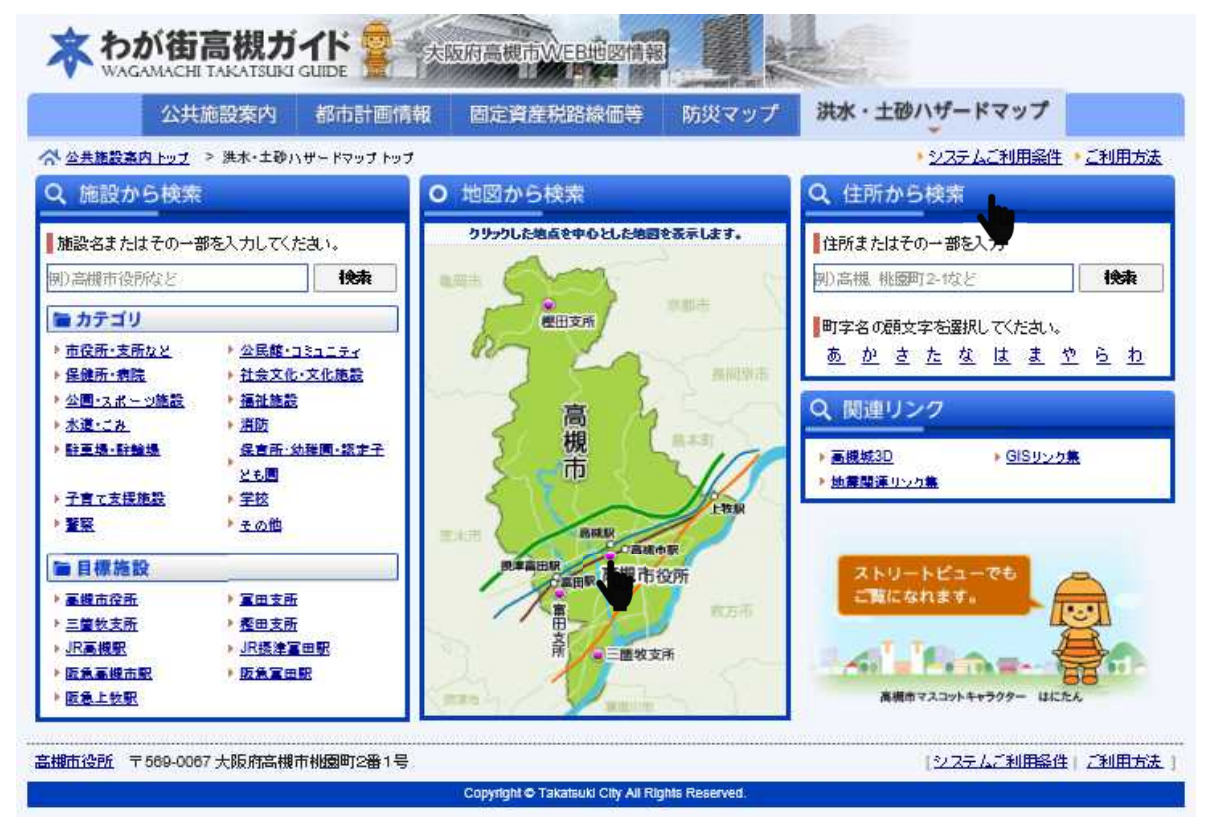

(4)対象となる施設を「地図から選択」又は「住所から選択」等で地図を表示する。

(5)浸水区域が表示されたら左の「レイヤー切替」の「全てクリア」を選択し全てのチェック ボックスを外してください。

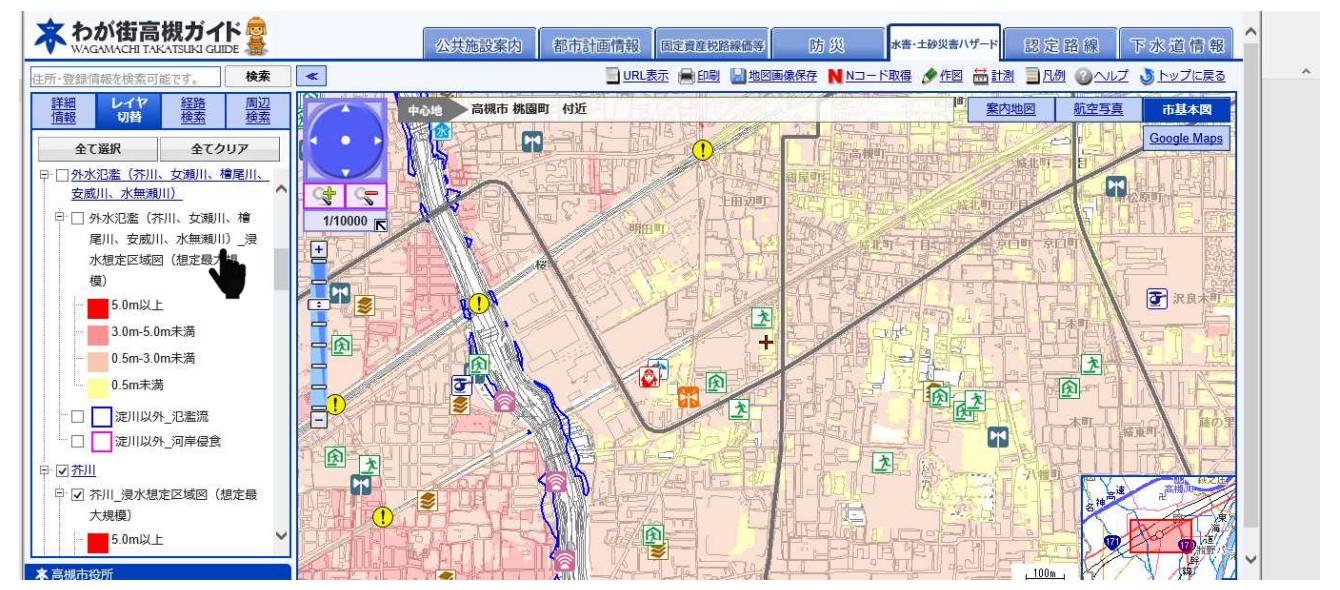

(6)「レイヤー切替」をスクロールし、確認したい河川の「○○川(想定最大規模)」のチック ボックスにチェックを入れてください。

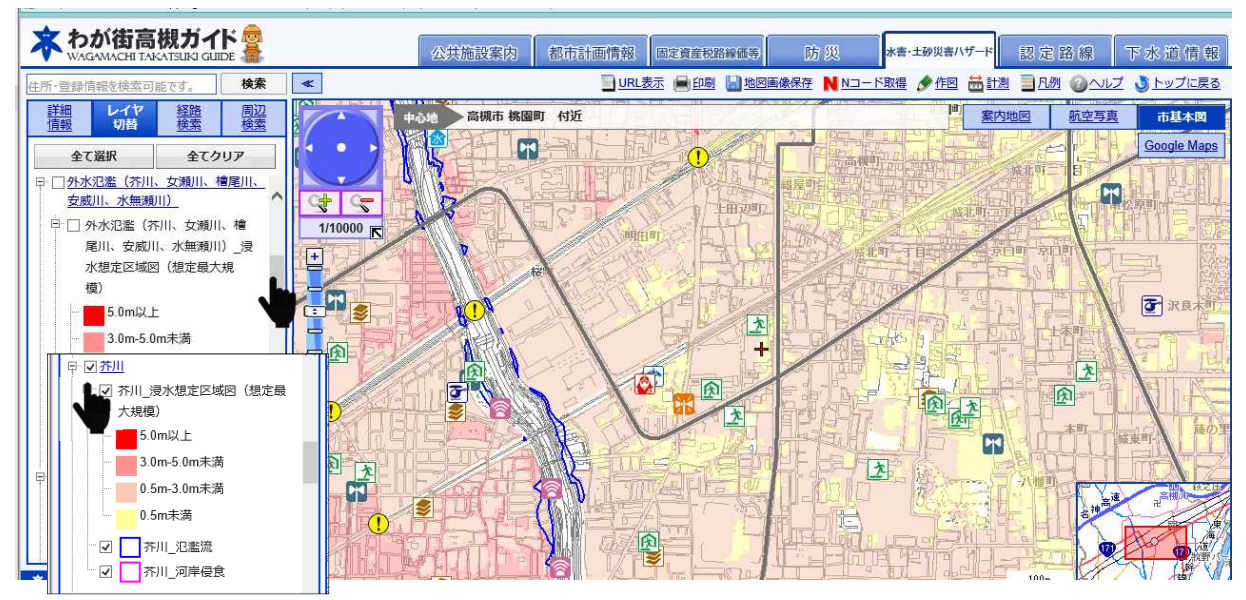

(7)地図内の場所や縮尺は変更することができますので、凡例を確認し対象施設の浸水深 (浸水した際に想定される水深)を確認してください。なお0.5m未満は対象外となります が、建物を含む敷地が一部でも浸水区域にかかる場合は対象となります。また敷地区域内の 浸水深の色分けが複数ある場合は、一番深くなるものを対象としてください。

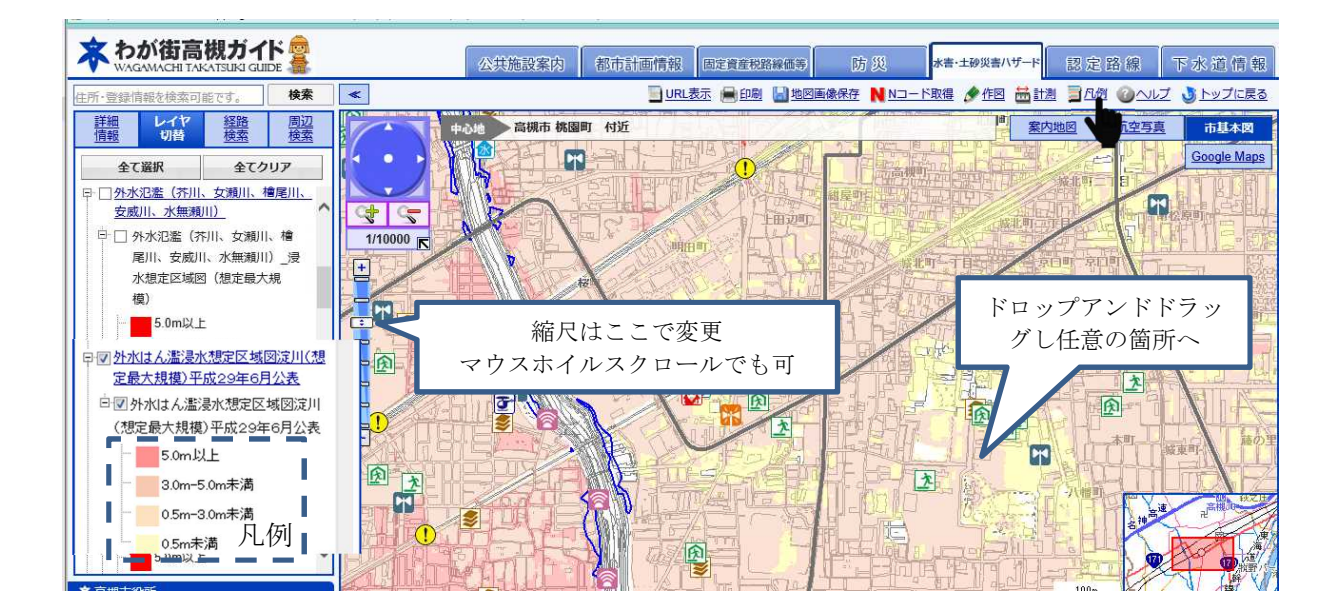